# 异地职称确认操作手册

# 一、异地职称确认流程图

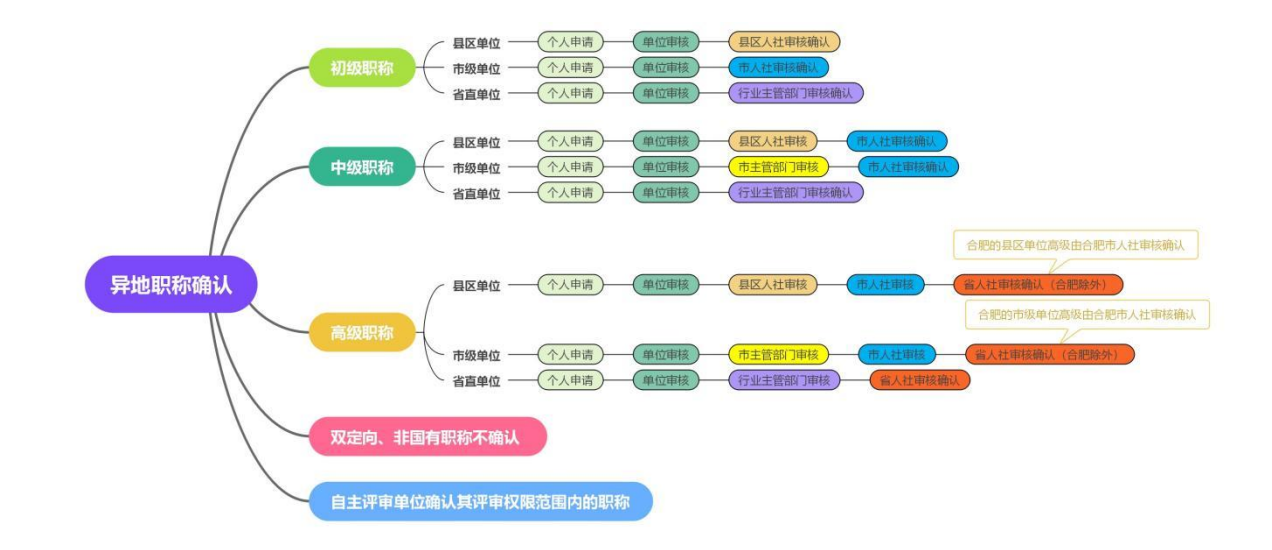

# 二、个人申报

## (一)注册登录

## 个人注册登录操作详见个人申报操作手册。

## (二)页面展示

异地职称页面展示个人的申报记录,包括姓名、证件号码、单位名称、申报系 列、申报专业、申报职称、申报级别、审核状态信息。以及个人操作的按钮,包括 填报、查看、删除。(若申报计划填写错误,可点击"删除",重新申报)。

## (三)异地职称确认流程

#### 1.新增

个人登录系统后, 在【个人中心】-【异地职称】页面, 点击"新增"按钮, 在 弹出新增对话框中,下拉选择申请确认的级别、系列、专业以及资格,选择后点击 "保存"。如下图所示:

#### 专业技术人员测试系统(仅测试使用) 技术支持咨询电话: 0551-63687880 0551-63329082 2 您好, 测试人员1636 0 退出

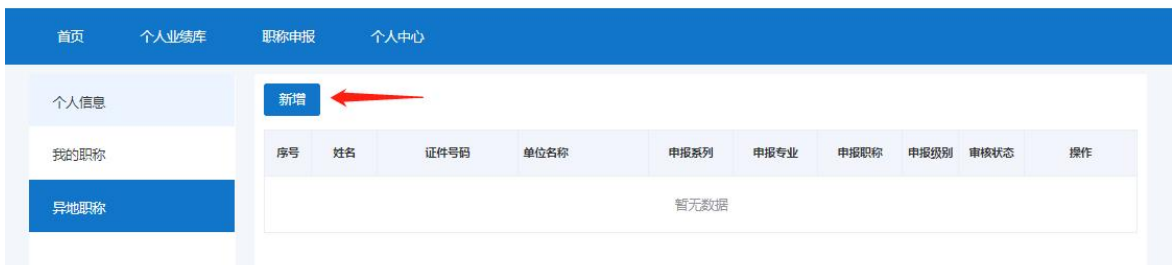

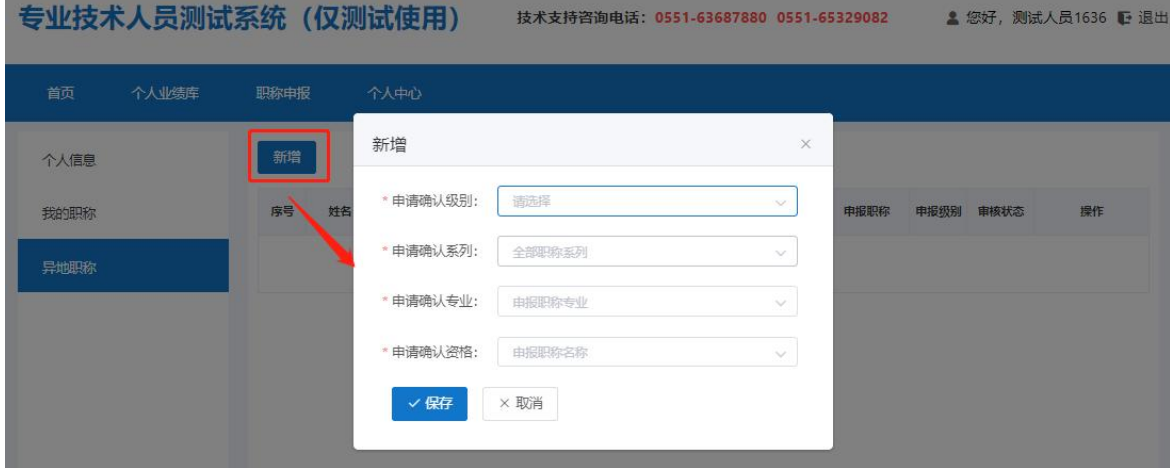

# 2.填报

在上述新增的异地职称确认记录后的操作栏点击"填报"按钮,进入异地职称 确认申报详情页面。如下图所示:

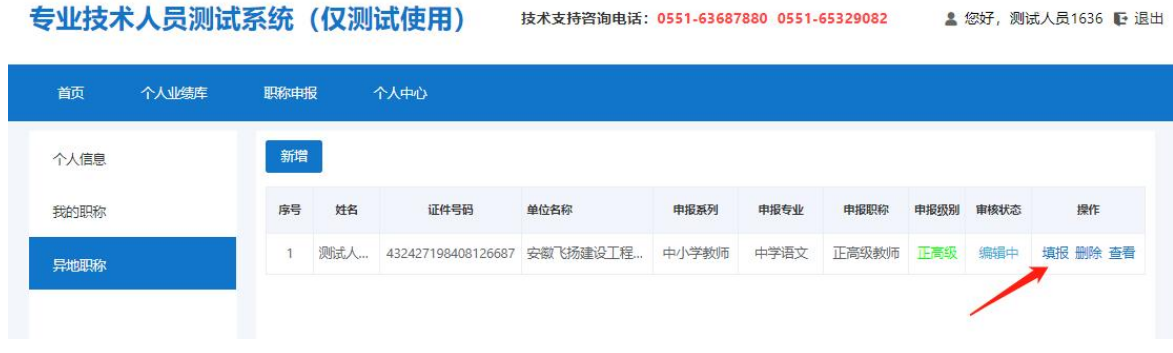

#### 专业技术人员测试系统 (仅测试使用) 技术支持咨询电话: 0551-63687880 0551-65329082 2 总统,测试人员1636 0 退出

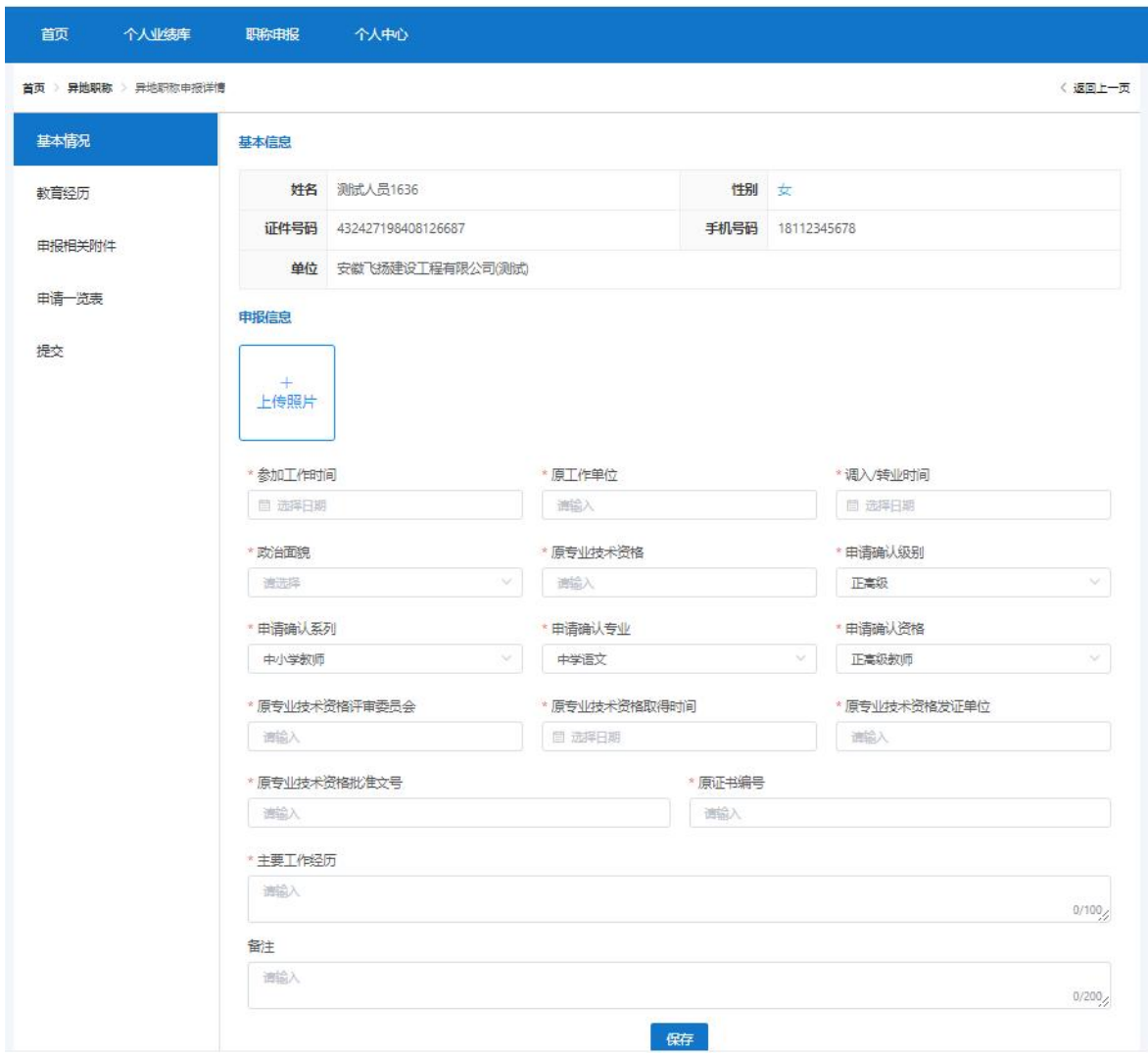

# 3.申报详情

各个系列的异地职称确认都包括基本情况、教育经历、申报相关附件的录入。 如下图所示:

# 专业技术人员测试系统 (仅测试使用) 技术支持咨询电话: 0551-63687880 0551-65329082 2 您好, 测试人员1636 0 退出

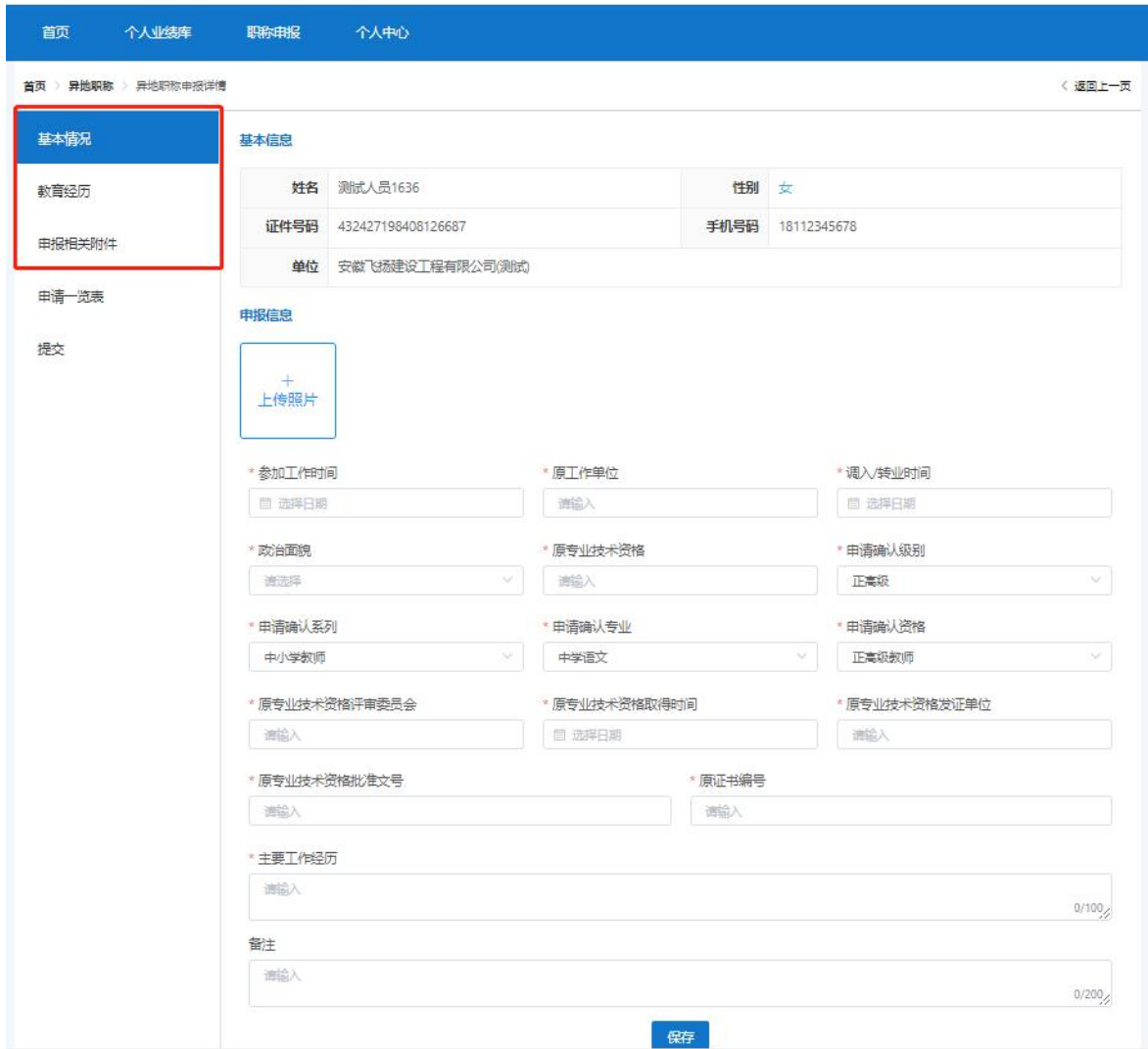

(1)基本情况

页面显示基本信息和申报信息。如下图所示:

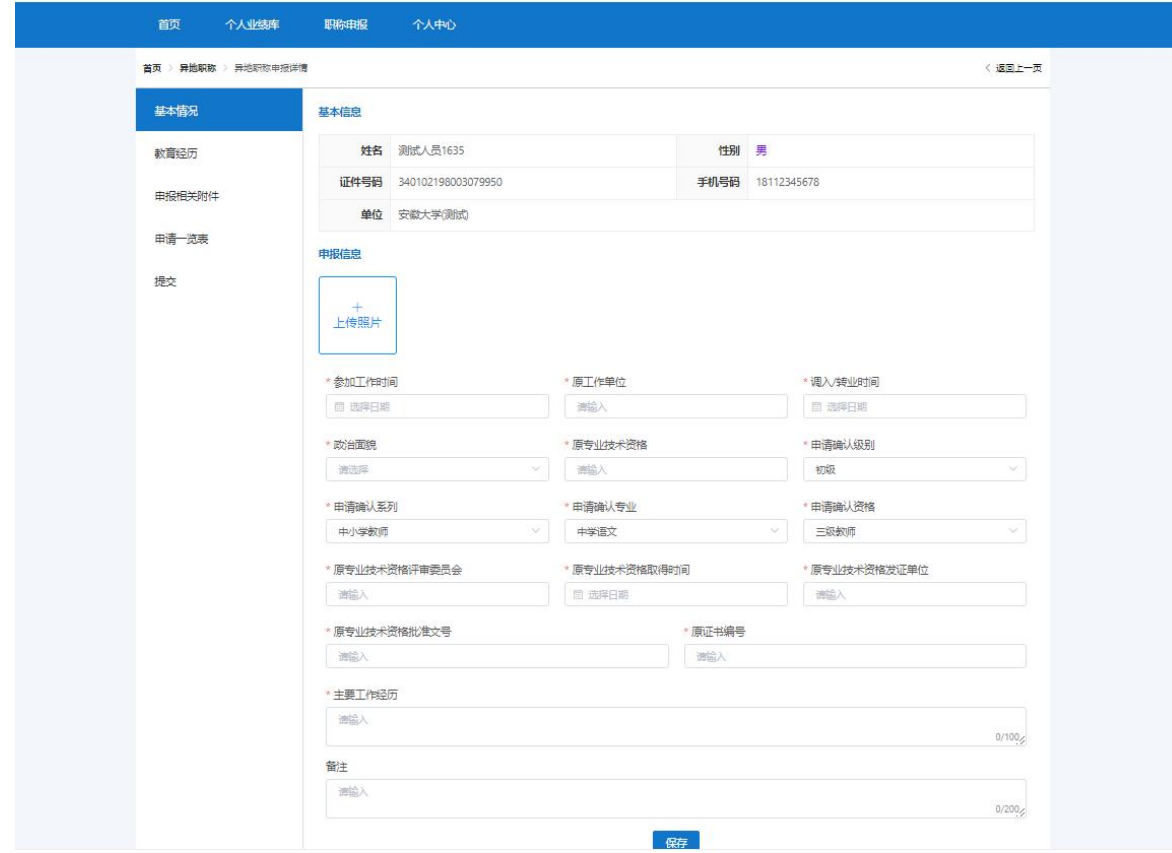

- 基本信息:展示个人的基本信息情况。
- > 个人需上传电子证件照片。点击"选择图片",进入头像上传页面,点击"选择 照片",从电脑上选择自己的电子证件照片,按照系统右侧预览效果,可以调整 证件照片的大小和位置,如下图所示,确认无误点击"确认并上传"即可。(电 子证件照片最终会显示在直接认定电子证书上,因此申报人需调整好电子证件照 再上传)

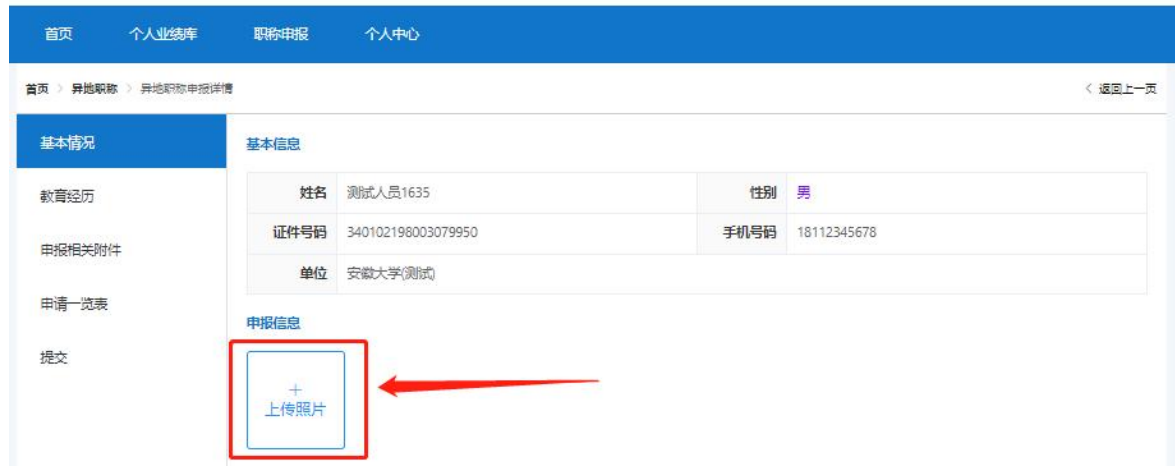

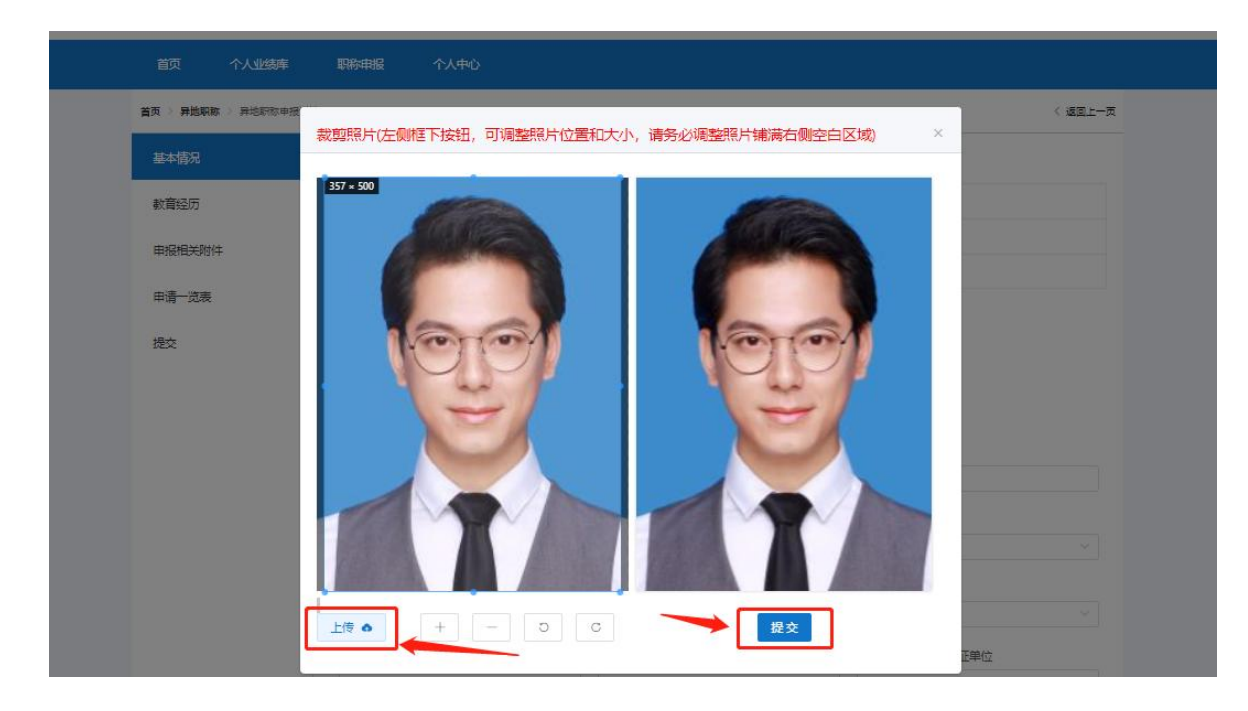

 申报信息:完善参加工作时间、原工作单位、调入/转业时间、政治面貌、原专 业技术资格、原专业技术资格评审委员会、原专业技术资格去的时间、原专业技 术资格发证单位、原专业技术资格批准文号、原证书编号、主要工作经历以及备 注。其中申请确认级别、申请确认系列、申请确认专业以及申请确认资格是根据 个人之前新增时选择的相关信息系统自动显示出来的,若需修改可以直接下拉重 新选择(带\*号必填项)。如下图所示:

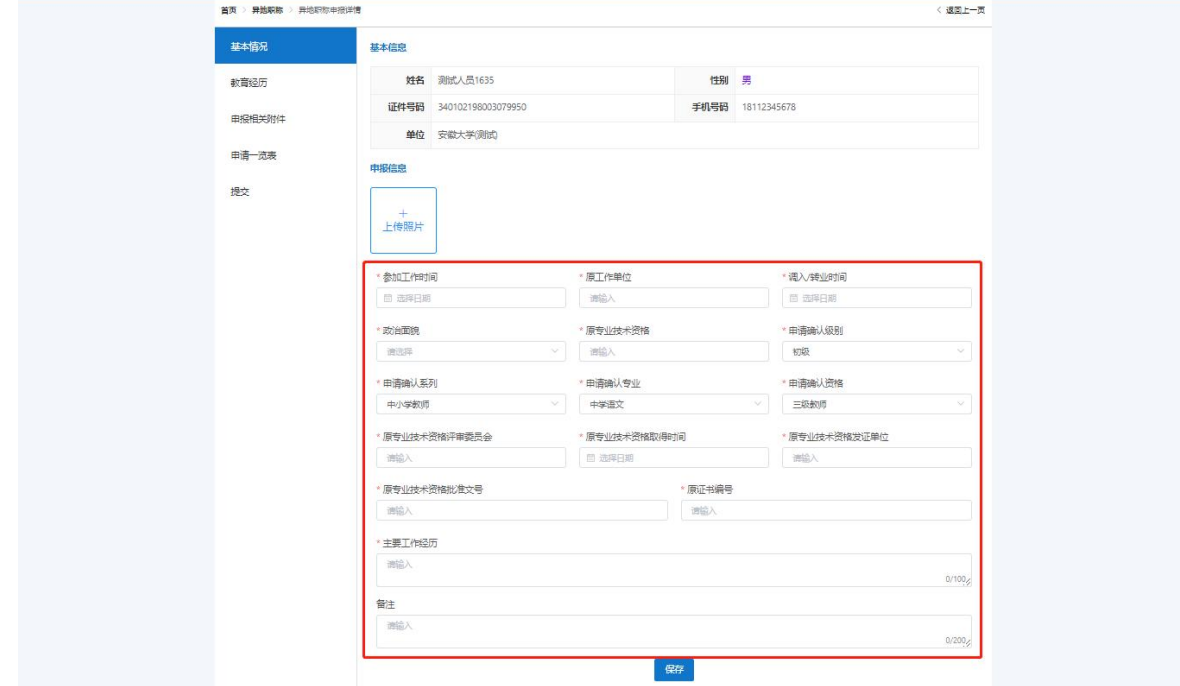

(2)教育经历

点击"教育经历",页面显示教育经历以及系统提示(教育经历需录入最高学历 和第一学历,可以为同一条,最多两条)。如下图所示:

专业技术人员测试系统(仅测试使用) 技术支持咨询电话: 0551-63687880 0551-65329082 ▲ 您好, 测试人员1636 亚退出

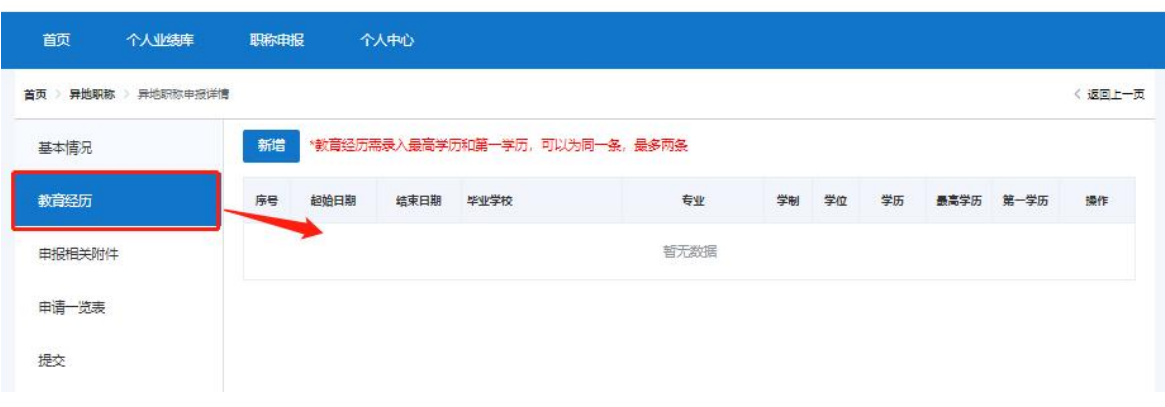

1) 点击"新增"按钮,页面弹出新增页面(最多可录入两条教育经历)。所示(带 "\*"为必填项):

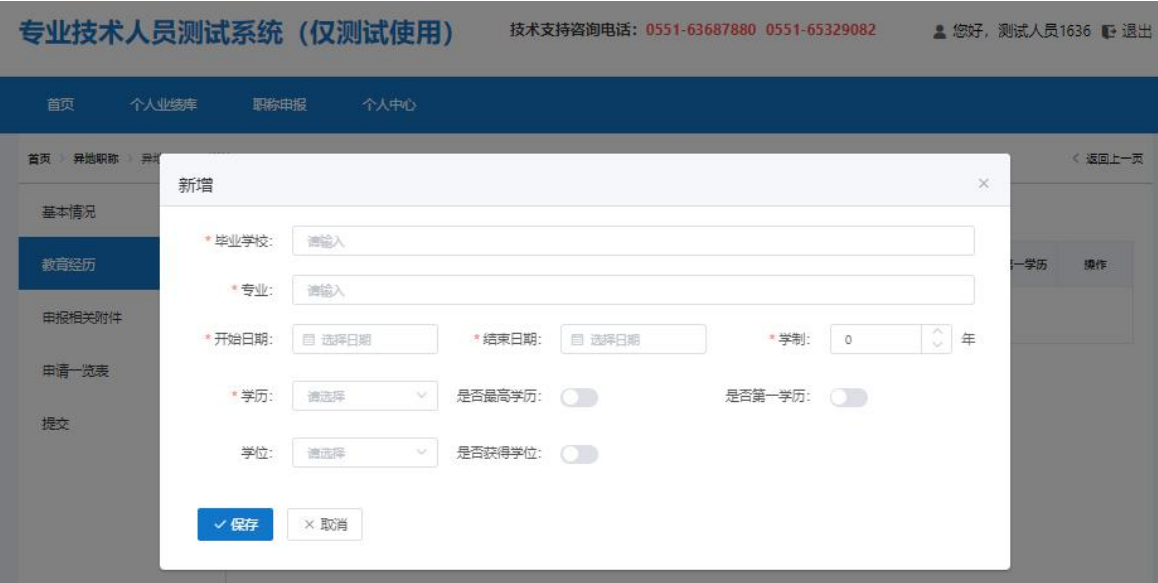

2) 完善"毕业学校"(全称)、输入"专业"和"学历"、选择"开始日期"、"结 束日期"(日期选择"<"或">"可切换月份,"《"或"》"可切换年份,也可 直接点击年月选择日期)、根据实际情况勾选"是否最高学历"(需要设置一个 最高学历)、"是否第一学历"和"是否获得学位"、下拉选择"学历"和"学 位"(需注意: 若勾选"是否获得学位",则"学位"为必填项)。点击"保存" 按钮即可。

3) 点击"编辑"按钮,可以编辑修改教育经历内容;点击"删除"按钮,可以删 除当前的教育经历。如下图所示:

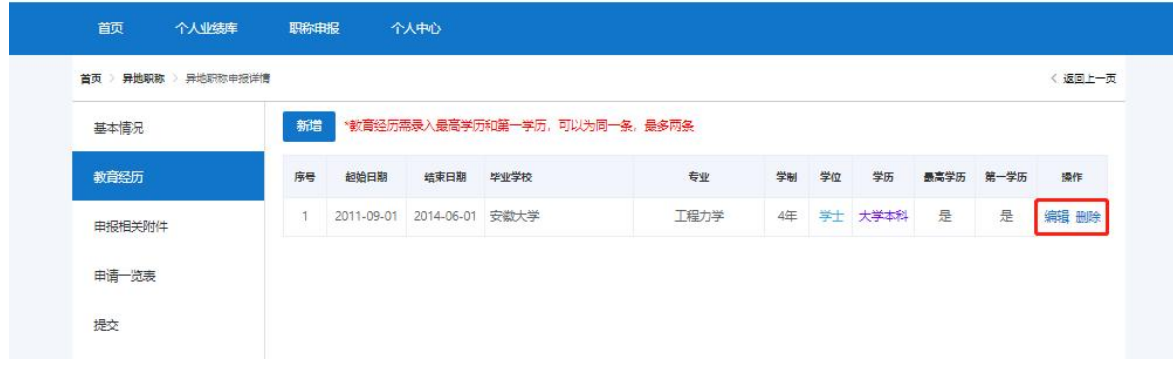

(3)申报相关附件

点击"申报相关附件",进入附件上传页面。如下图所示:

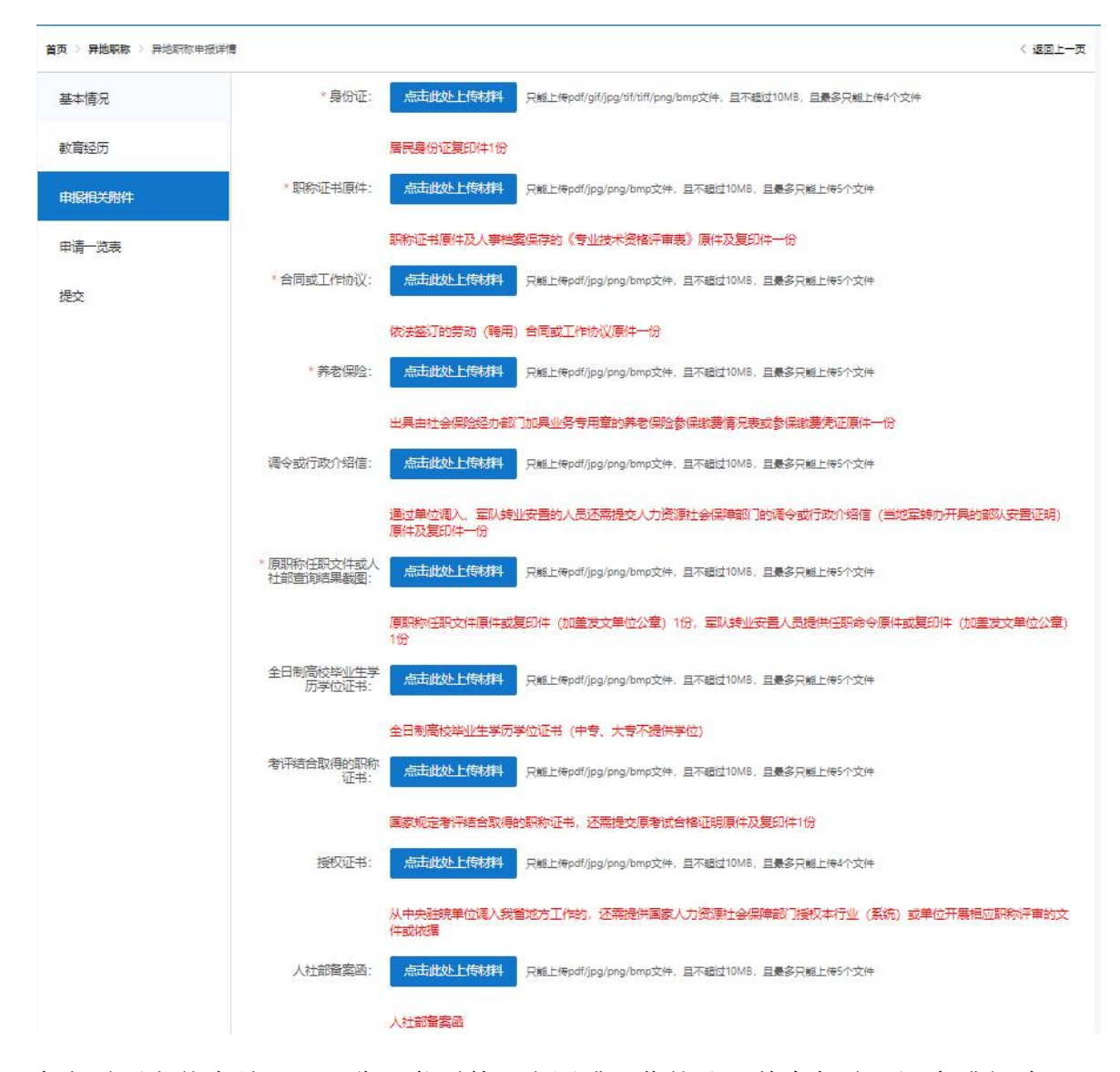

- 个人需要上传身份证、职称证书原件、合同或工作协议、养老保险、调令或行政 介绍信、原职称任职文件、全日制高校毕业生学历学位证书、考评结合取得的职 称证书、授权证书以及人社部备案函。(带\*号为必填项)。
- > 点击"上传"按钮,系统弹出上传页面,点击"选择文件",从电脑上选择对应 的附件上传,上传之后的附件点击"确认"即上传成功。若需重新上传可以点击 "删除"按钮,删除附件,或者点击下方的"取消"按钮重新上传。如下图所示:

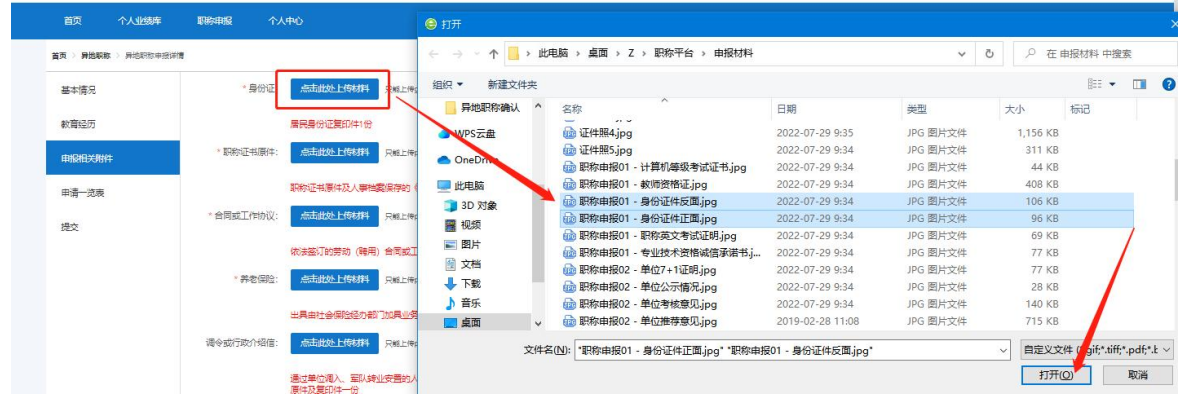

(4)申请一览表

点击"申请一览表",进入"申请一览表"页面。可以预览已填报好和导入的所 有信息及附件情况。如下图所示:

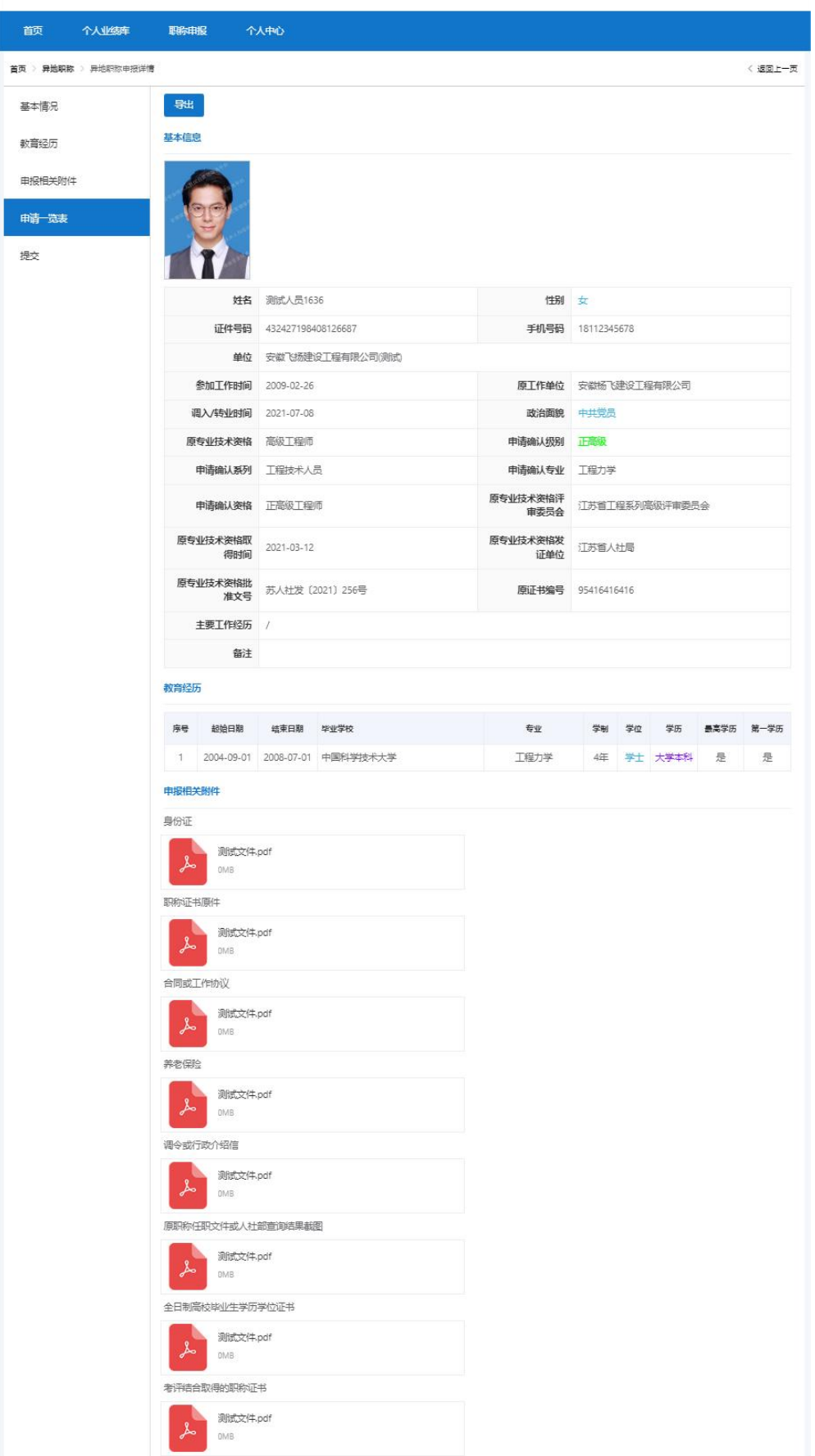

## 专业技术人员测试系统 (仅测试使用)

技术支持咨询电话: 0551-63687880 0551-65329082 ▲ 您好, 测试人员1636 ⊪ 退出

> 点击"导出"按钮,系统可以导出异地职称确认表。

(5)提交

- 所有异地职称确认材料录入和导入结束后,点击"开始检测",对确认材料的各 项必备条件和正确性进行检测。
- 当检测结果出现不符合时,不可提交,需补充完整材料信息才可进行提交审批。 如下图所示:

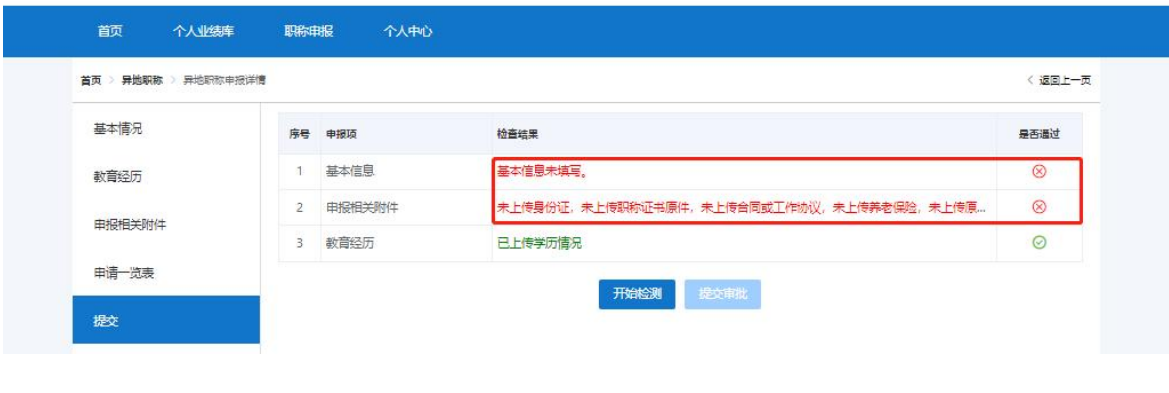

专业技术人员测试系统 (仅测试使用) 技术支持咨询电话: 0551-63687880 0551-65329082 名物子测试人员1636 单退出

| 个人业绩库<br>首页            | 职称申报           | 个人中心   |              |         |
|------------------------|----------------|--------|--------------|---------|
| 异地职称<br>异地职称申报详情<br>首页 |                |        |              | 《返回上一页  |
| 基本情况                   | 序号             | 申报项    | 检查结果         | 是否逼过    |
| 教育经历                   |                | 基本信息   | 基本信息填写完成。    | $\odot$ |
|                        | $\overline{2}$ | 申报相关附件 | 附件已全部上传      | $\odot$ |
| 申报相关附件                 | 3              | 教育经历   | 已上传学历情况      | $\odot$ |
| 申请一览表                  |                |        | 提交审批<br>开始检测 |         |
| <b>提交</b>              |                |        |              |         |
|                        |                |        |              |         |

注意:

- 姓名、身份证号码为不可更改项。若有问题需到安徽政务服务网进行修改。
- 上传的个人照片为近期免冠正面彩色证件照,背景色不限定,该照片将显示在异 地职称确认表上。
- 系统中所设置的填报项目当个人不具有时,若为必填项,则填"无",若为非必 填项,请置空。

# 点击已上传的附件,可进行附件名称的修改。请将所有附件以文件内容命名,如 "身份证正面"等。

#### 4.申报记录

个人提交成功认定材料之后,可以在申报记录下面点击"查看"按钮,系统弹 出申报详情页面。点击"流程"右方的箭头按钮可以查看当前审核流程节点,也可 以点击"导出"按钮导出异地职称确认表。如下图所示:

专业技术人员测试系统 (仅测试使用) 技术支持咨询电话: 0551-63687880 0551-65329082 2. 您好, 测试人员1636 单退出

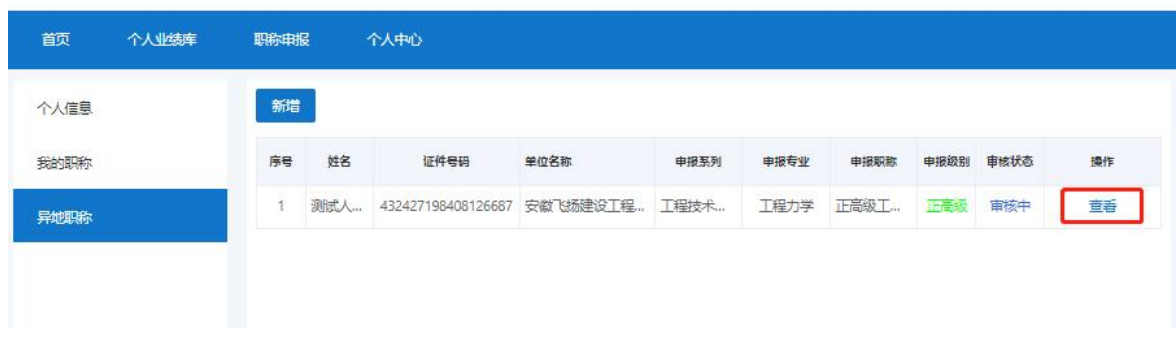

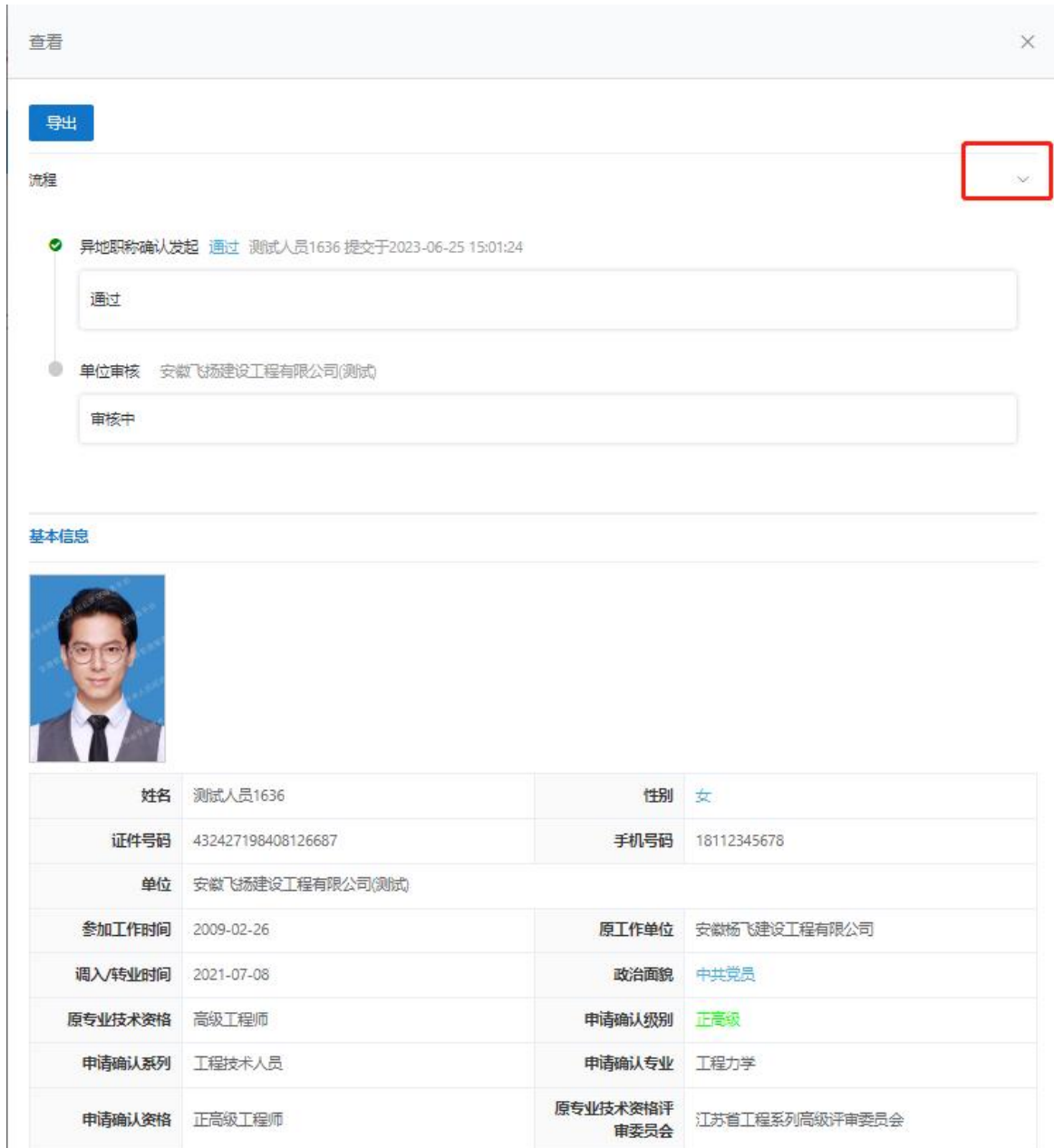

# 三、单位审核

# (一)审核

点击任务中心【待处理】,进入审核页面。如下图所示:

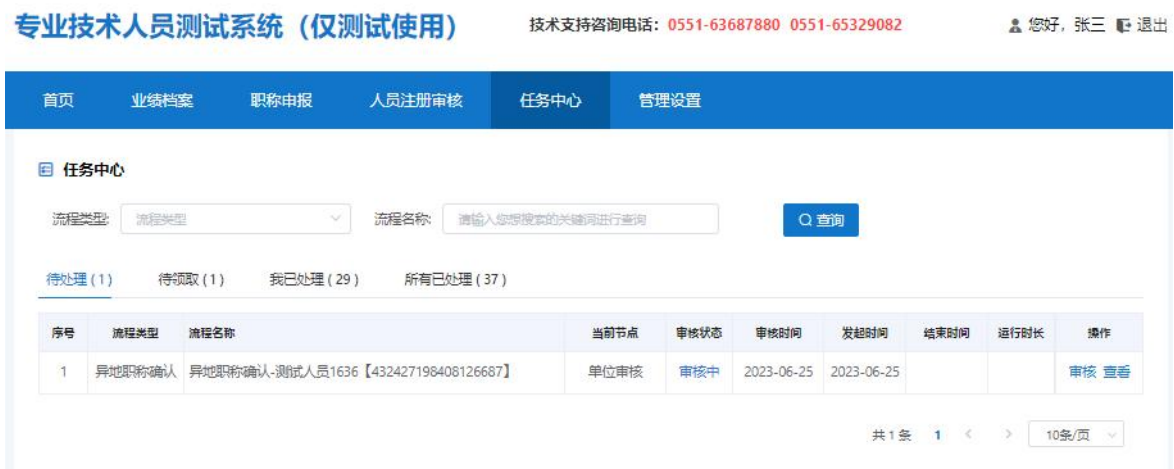

点击异地职称确认任务最右方的"审核"按钮,弹出审核界面,可以查看申报 人员具体的异地职称确认材料。如下图所示:

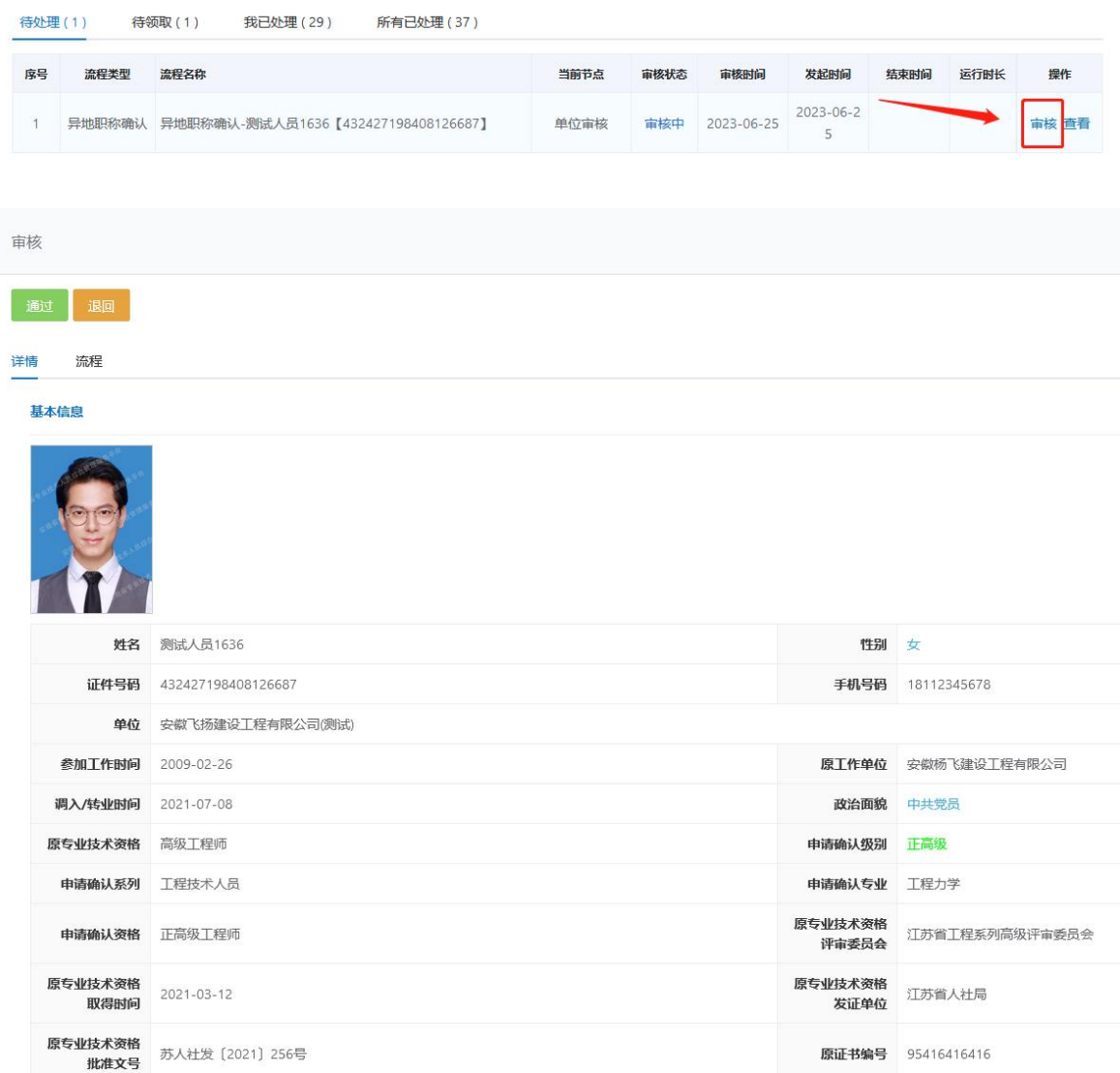

> 通过: 若申报人员提交的异地职称确认材料无误,单位点击"通过"按钮,输入 审批意见,点击"确认"按钮即可提交下一审核节点。如下图所示:

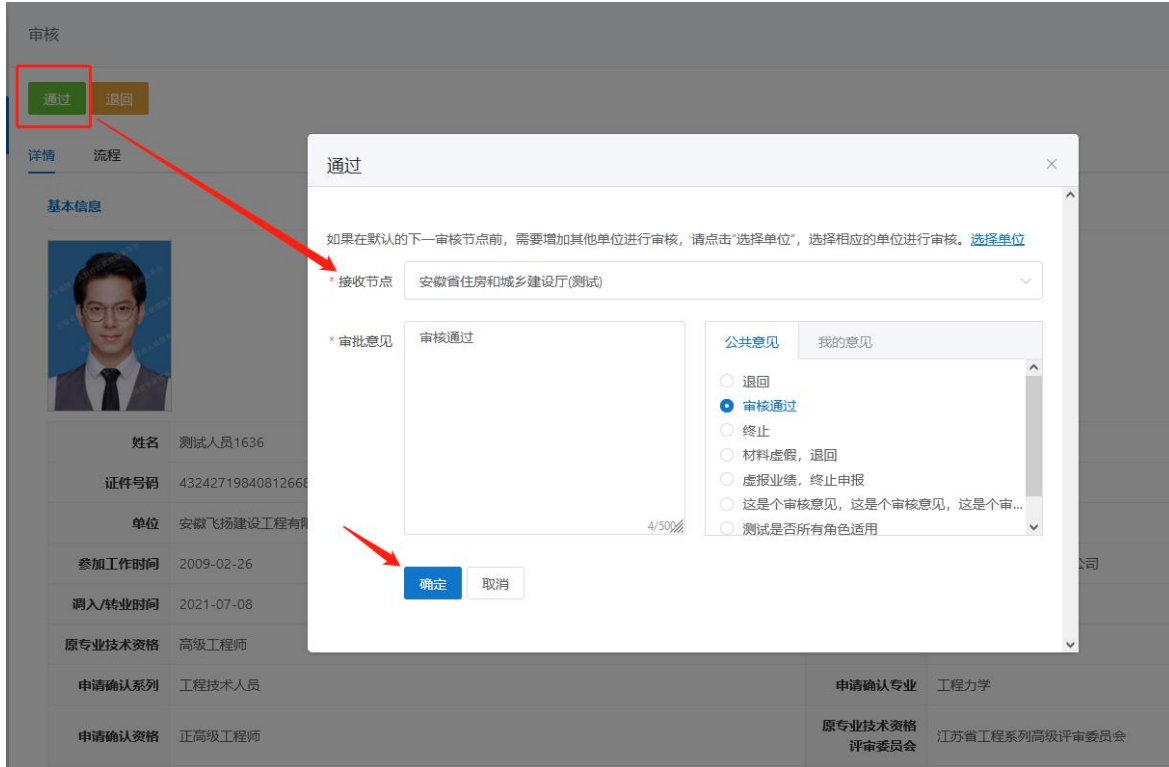

注意: 若单位的属地是市属单位,需要单位选择下一接收节点, 即单位需要将 直接认定材料提交到行业主管部门审核,如上图所示;若单位的属地是县级单位, 则按照系统的默认流程提交到下一节点审核。

具体的属地信息修改需要进入职称系统页面,在管理设置-单位信息修改单位属 地(具体参照安徽省专业技术人员综合管理服务平台操作手册 用人单位操作), 如下图所示:

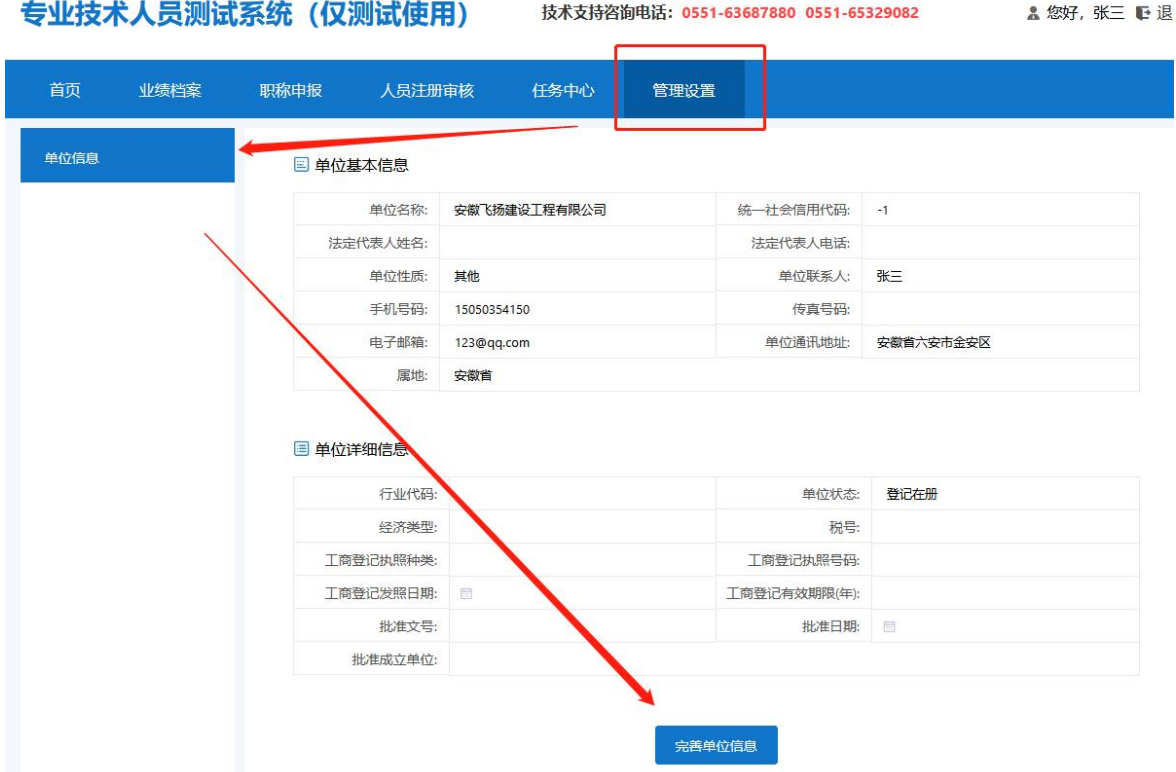

> 退回: 若申报人员提交的异地职称确认材料不完善,需修改,点击"退回"按钮, 一次性告知退回意见,退回至申报人员进行补充完善信息。如下图所示:

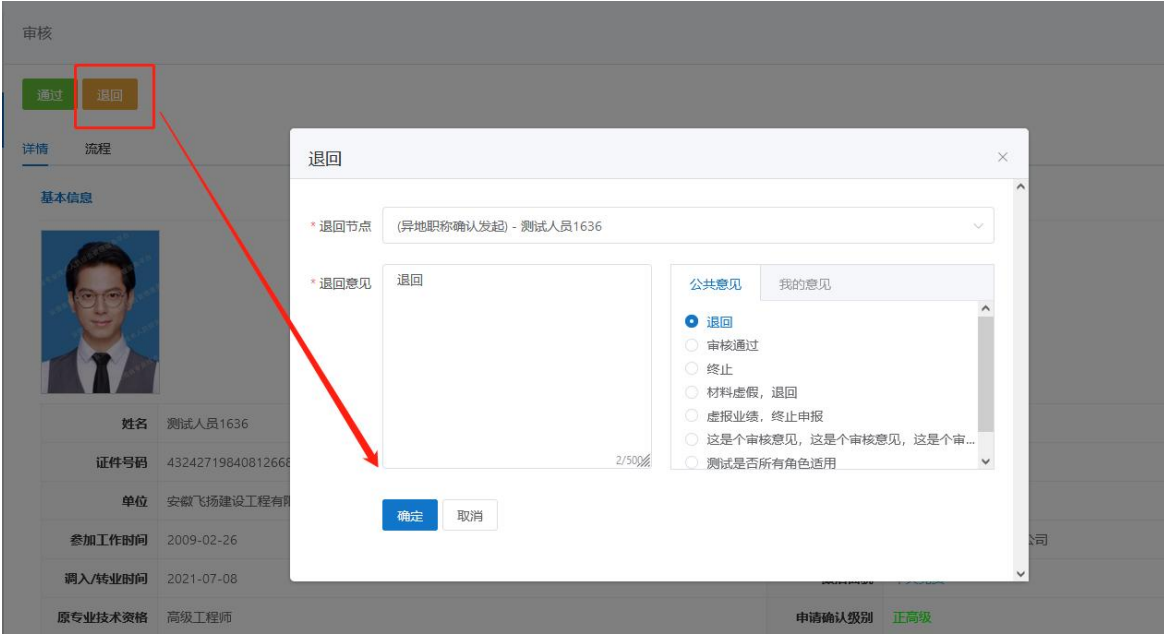

> 审核进度:点击"通过"按钮下方的"流程"按钮,可以查看具体的审核流程。 如下图所示:

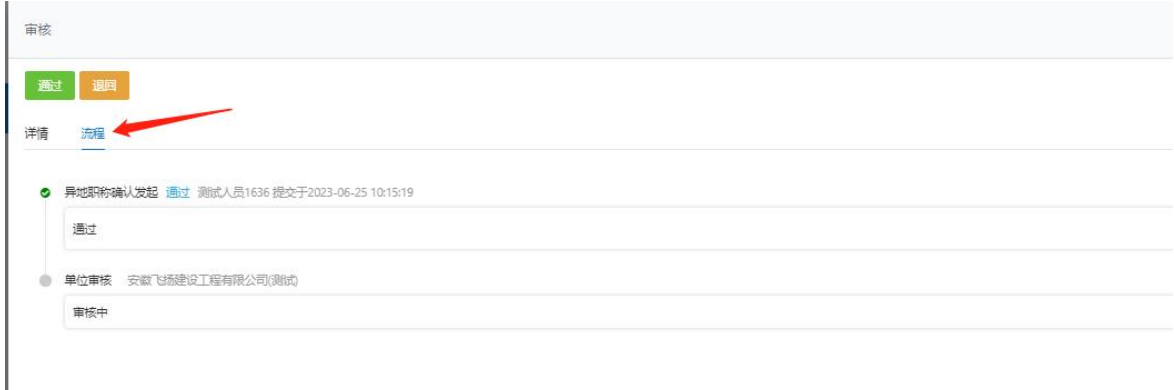

# 四、主管部门审核

#### (一)审核

 $\overline{1}$ 

点击左侧菜单【异地职称确认审核】-【主管部门】,进入审核页面后,点击【待 领取】中的任务"领取"按钮,领取至审核账号。如下图所示:

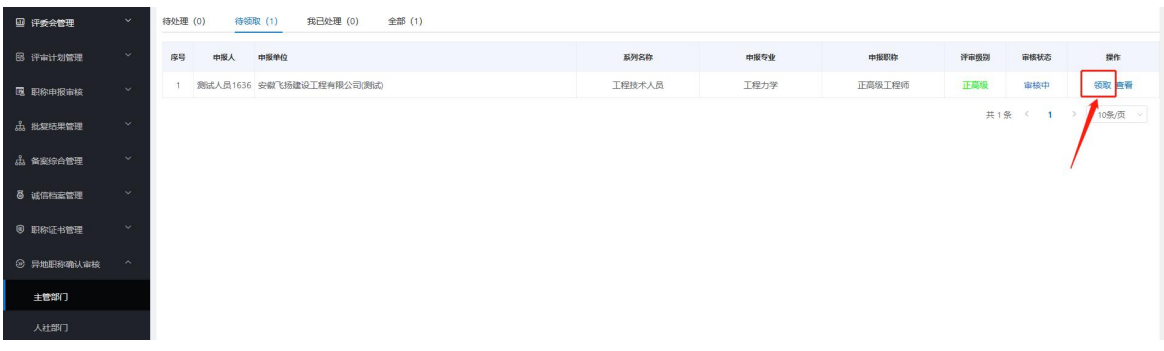

点击【待处理】后的"审核"按钮,进入审核页面。如下图所示:

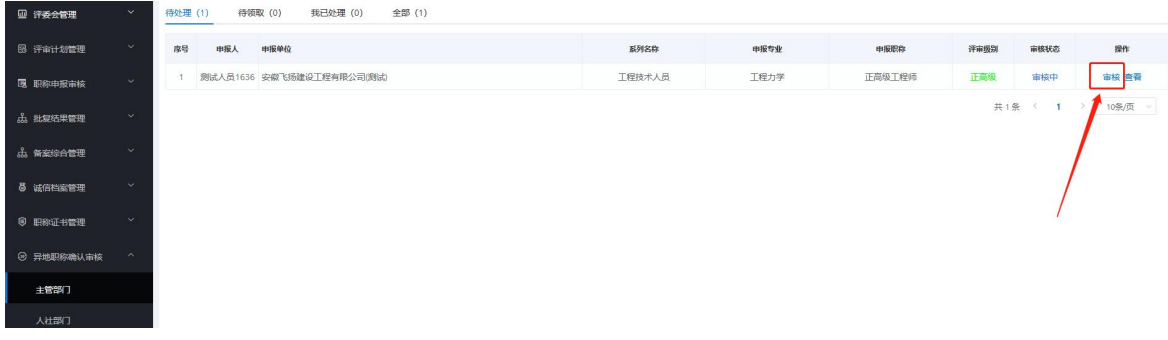

> 通过: 若提交的异地职称确认材料无误,点击"通过"按钮, 输入审批意见, 点 击"确认"按钮即可提交下一默认审核节点。如下图所示:

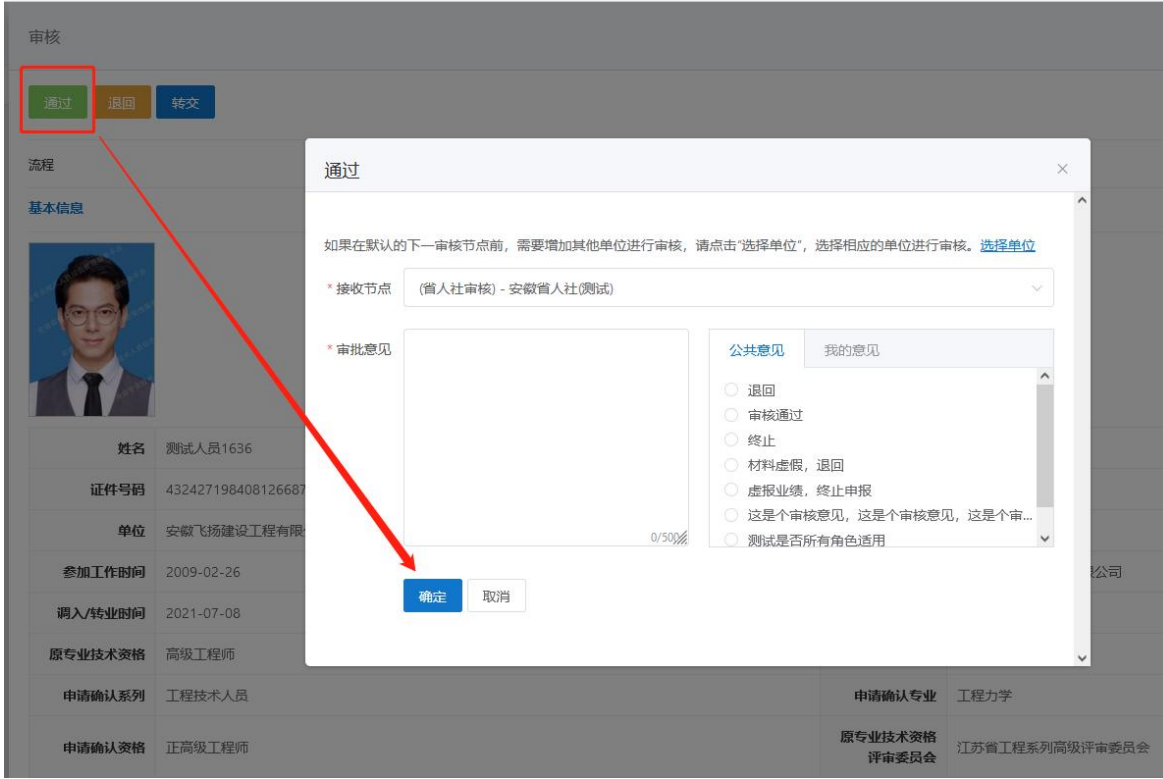

> 退回: 若提交的异地职称确认材料不完善,需修改,点击"退回"按钮,一次性 告知退回意见,退回至申报人员进行补充完善信息。如下图所示:

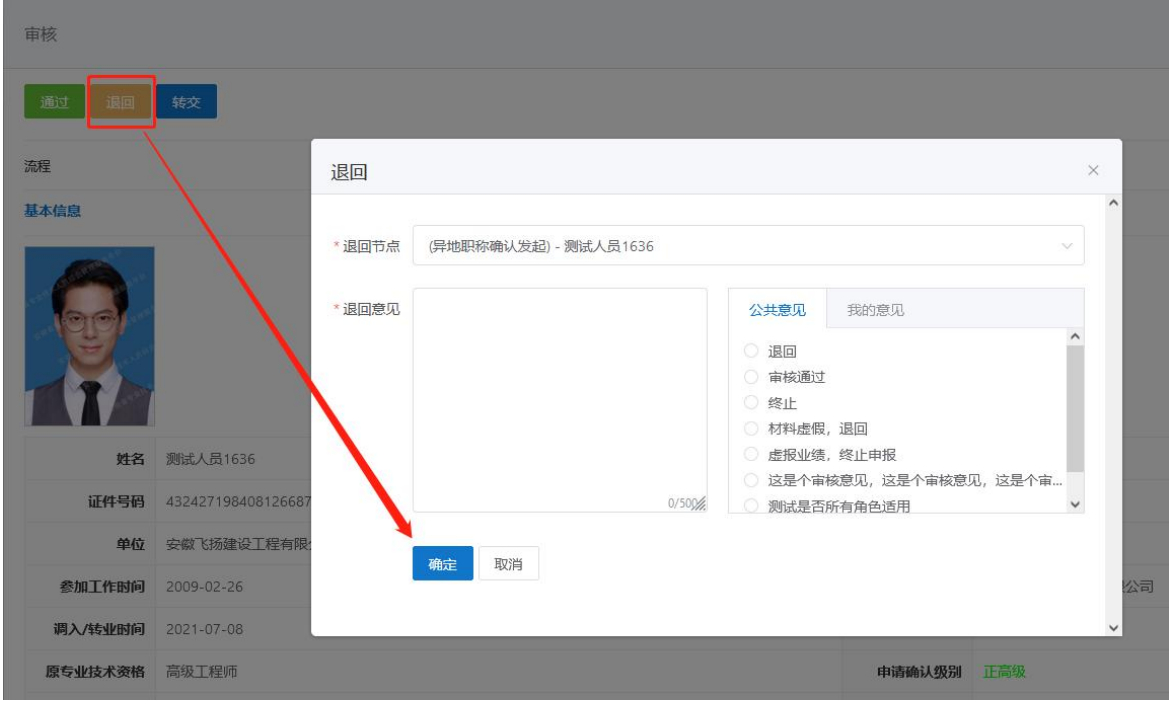

> 流程: 点击"流程"右方的箭头按钮,可以查看具体的审核流程。如下图所示:

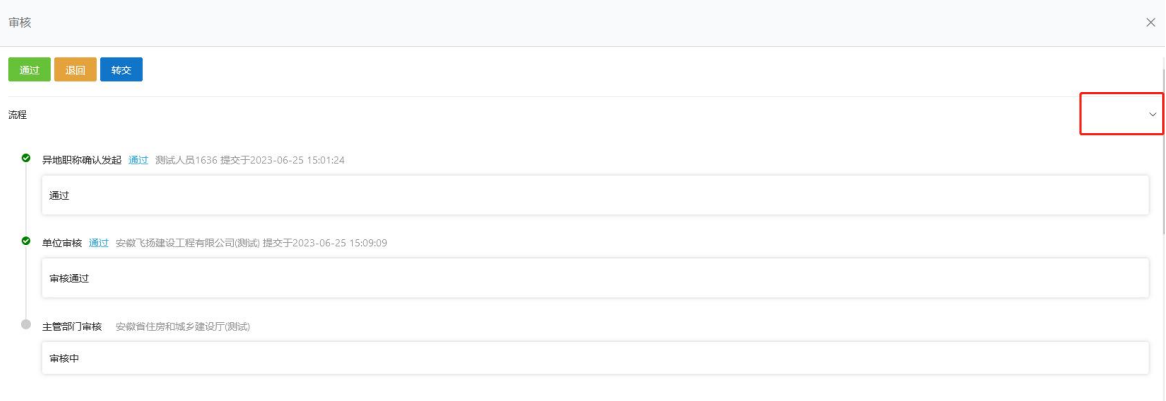

# 五、人社部门审核

## (一)审核

点击左侧菜单【异地职称确认审核】-【人社部门】,进入审核页面后,点击【待 领取】中的任务"领取"按钮,领取至审核账号。如下图所示:

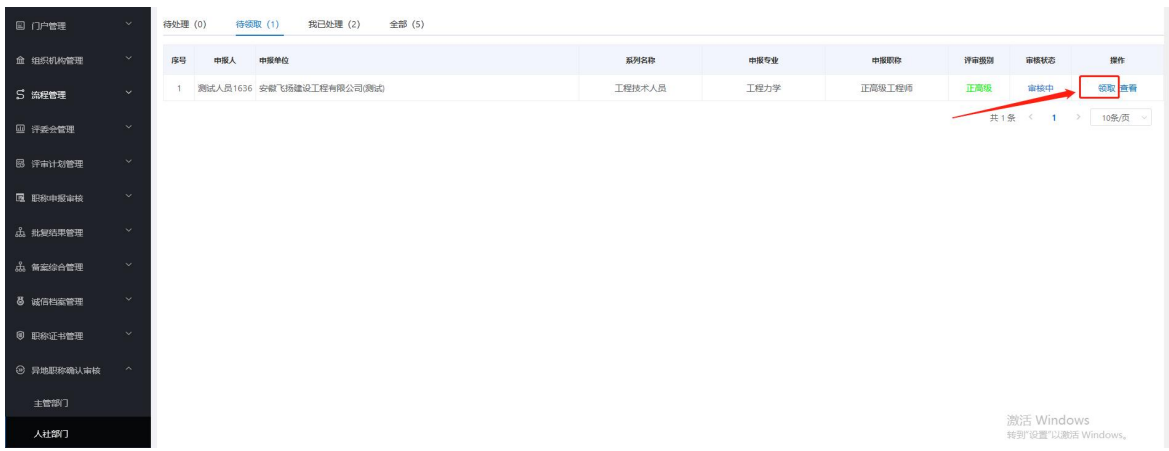

点击【待处理】中的"审核"按钮,进入审核页面。如下图所示:

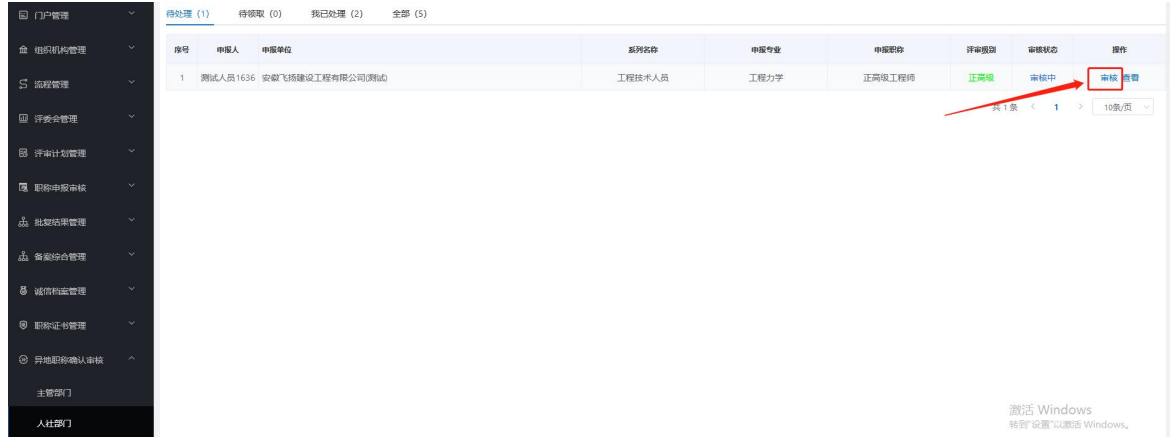

> 通过: 若提交的异地职称确认材料无误,点击"通过"按钮,输入审批意见,点 击"确认"按钮即可提交下一默认审核节点。如下图所示:

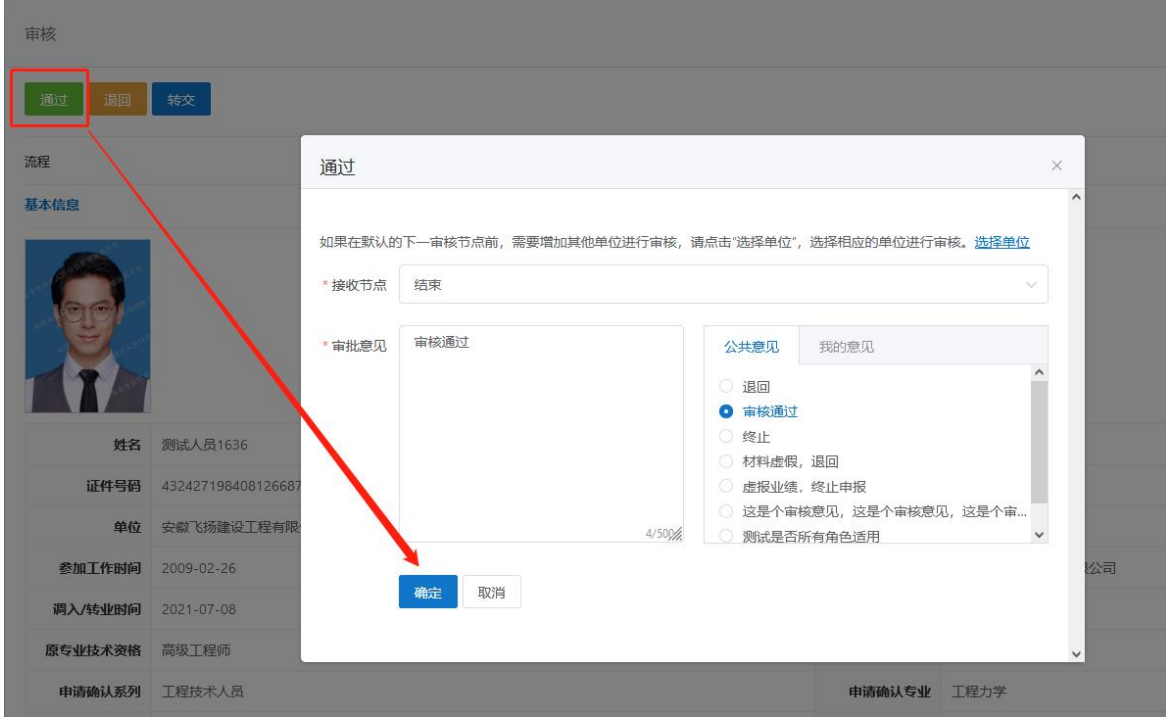

> 退回: 若提交的异地职称确认材料不完善,需修改,点击"退回"按钮,一次性 告知退回意见,退回至申报人员进行补充完善信息。如下图所示:

![](_page_21_Picture_13.jpeg)

> 流程: 点击"流程"右方的箭头按钮,可以查看具体的审核流程。如下图所示:

![](_page_21_Picture_14.jpeg)